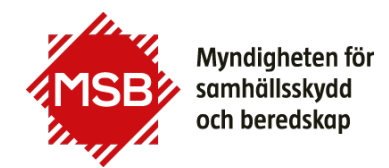

# **Så använder du MSB:s statistikdatabas**

Du når MSB:s statistikdatabas via [msb.se/statistik](https://www.msb.se/statistik) eller direkt via [statistik.msb.se.](https://statistik.msb.se/PxWeb/pxweb/sv/PxData/)

Här visar vi ett exempel hur du steg för steg tar fram svaret på frågan: Hur många män omkom i bränder i Göteborg mellan 2015 och 2020?

### **Steg 1. Välj tabell**

- 1. Välj statistikområde **Omkomna i bränder**
- 2. Klicka på plustecknet Alla valbara tabellgrupper inom området visas
- 3. Välj den översta gruppen **A1. Omkomna i bränder totalt**
- 4. Välj tabell **A10. Antal omkomna per kön, åldersgrupp, plats och månad 1999 – 2023**

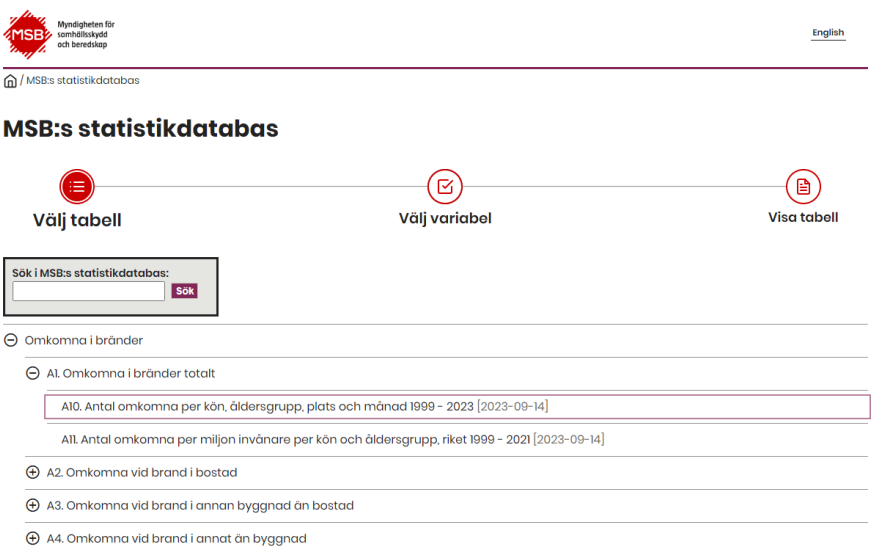

## **Steg 2. Välj variabler**

När du har valt den tabell som du är intresserad av är det dags att välja värden i listboxarna för de variabler som finns i tabellen. I varje listbox kan du välja värden för respektive variabel. Observera att du måste välja värde i de boxar som är markerade med en asterisk (\*).

- 1. I listboxen för **Kön** väljer du **Man**.
- 2. För att välja att data visas på kommunnivå trycker du på **--- Välj indelning ---** i listboxen för **Plats**. Välj **Kommun**.
- 3. Nu listas aktuell kommunindelning. Skrolla ner i listan över kommuner och markera **1480 Göteborg**. Du kan även söka efter Göteborgs kommun i sökfältet och sedan klicka på förstoringsglaset.
- 4. Välj åren **2015 till 2020** genom att markera dem i listboxen för **År**. Du markerar flera rader efter varandra genom att hålla nere vänster musknapp och dra musen över de rader du vill välja.
- 5. Klicka sedan på knappen **Fortsätt** för att få fram tabellen.

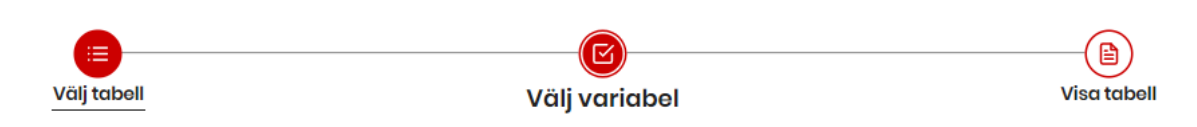

# A10. Antal omkomna per kön, åldersgrupp, plats och månad 1999 - 2023

Välj variabler

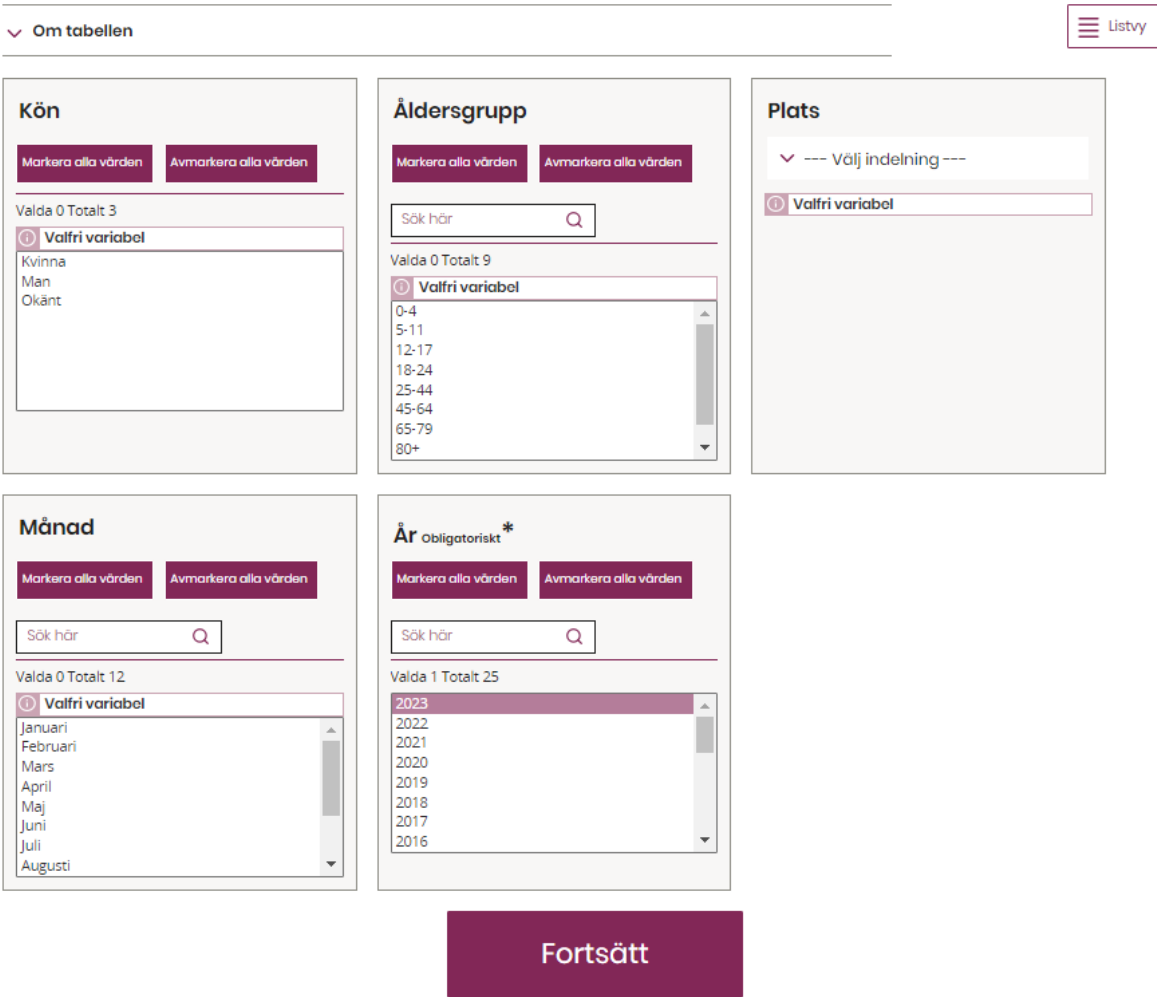

### **Steg 3. Visa tabell**

Nu är tabell och variabler valda och tabellen visar svaret på frågan: Hur många män omkom i bränder i Göteborg mellan 2015 och 2020?

### Antal omkomna per kön, plats och år

#### **Resultat**

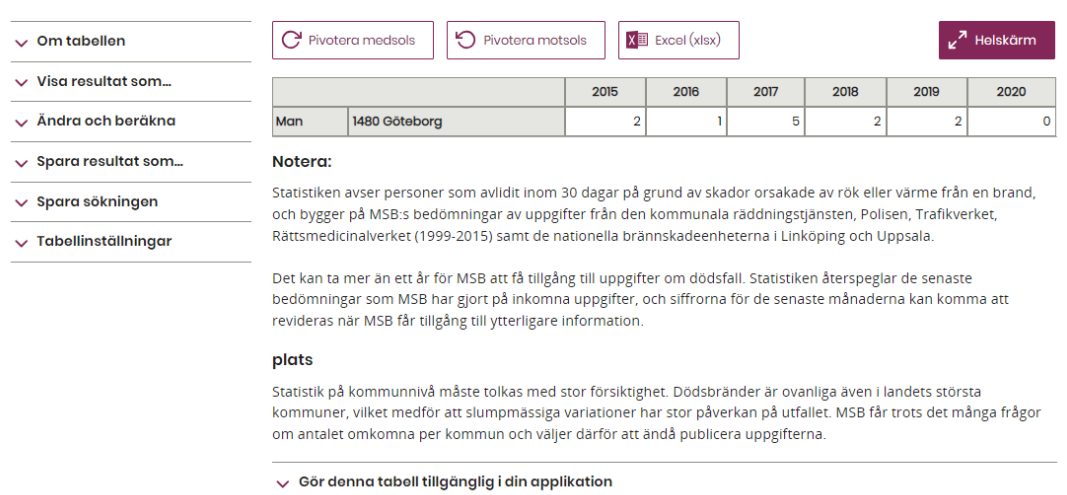

### **Du kan även spara den tabell du har tagit fram.**

- 1. Klicka på rubriken **Spara resultat som** till vänster på sidan.
- 2. Välj vilket format t.ex. Excel du vill spara tabellen i.
- 3. Klicka på **Spara**.
- 4. Tabellen visas i det format du har valt.

#### **Myndigheten för samhällsskydd och beredskap**